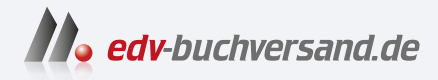

## Affinity Designer 2

Schritt für Schritt zu Vektorkunst, Illustration und Screendesign

> **» Hier geht's direkt [zum Buch](https://www.edv-buchversand.de/product/rw-9524/Affinity%20Designer%202)**

# DIE LESEPROBE

Diese Leseprobe wird Ihnen von www.edv-buchversand.de zur Verfügung gestellt.

## **Objekte verarbeiten**

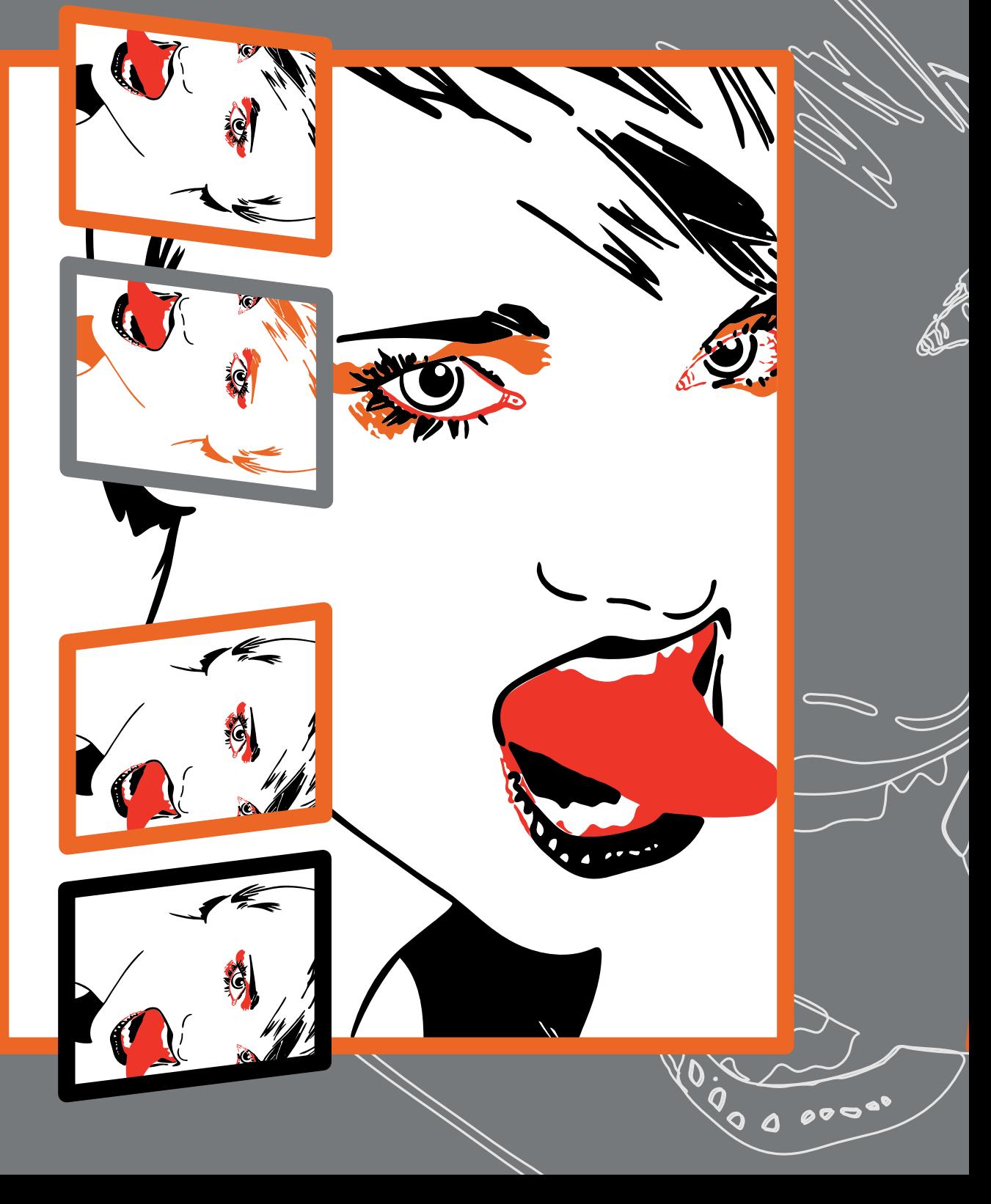

In diesem Kapitel dreht sich alles um die Arbeit mit Ihren Objekten. Erfahren Sie, wie Sie Objekte auswählen, duplizieren oder gruppieren, um erfolgreich Pattern zu erschaffen, wie Sie Objektabstände und Positionen definieren, um Objekte elegant zu verteilen oder zu sortieren. Sie werden schnell verstehen, wie leicht es ist, Objekte auf anderen Ebenen zu positionieren, oder wie einfach sich Objekte transformieren, spiegeln, drehen und neigen lassen. Erkunden Sie die Punkttransformation, das Schneiden und Isolieren von Objekten. Objektstile lassen sich auch abspeichern, um die Objekteigenschaften erneut anwenden zu können. Wenn Sie Objekte im Web ausgeben wollen, müssen Sie sie vorher rastern. Wie unkompliziert das geht, lernen Sie ebenfalls in diesem Kapitel.

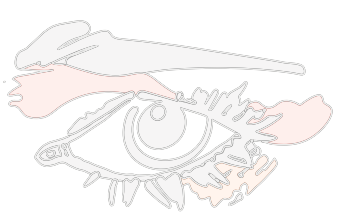

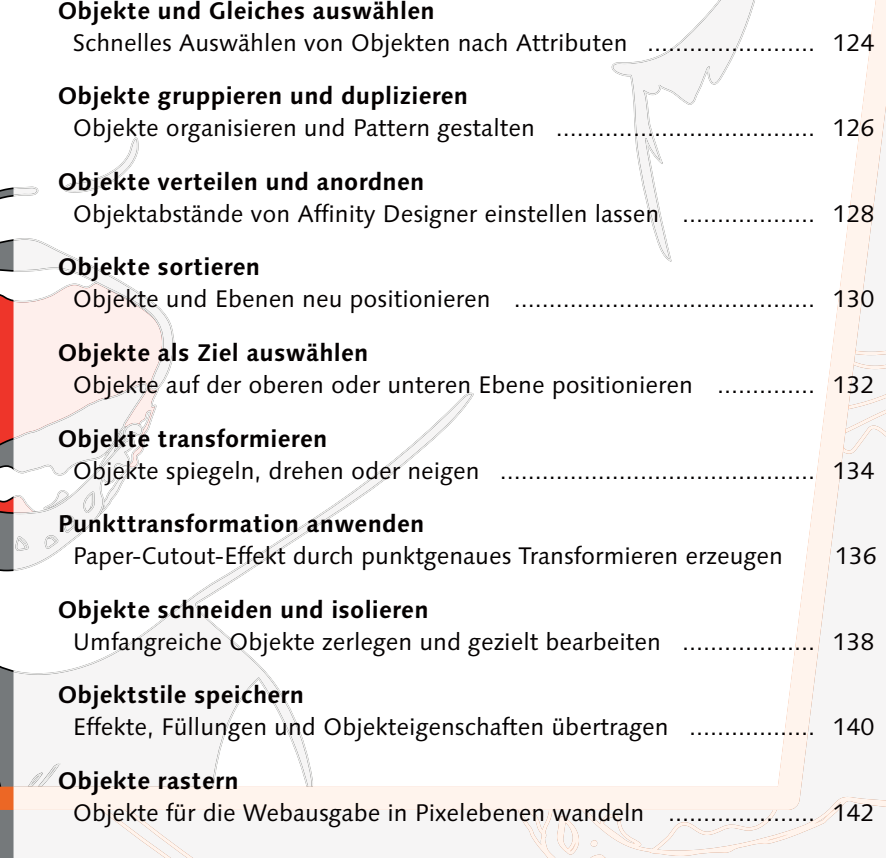

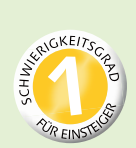

## **Objekte und Gleiches auswählen**

*Schnelles Auswählen von Objekten nach Attributen*

Das Auswählen von Objekten nach Attributen ist eine gute Erweiterung der üblichen Auswahlmethoden. In einer komplexen Grafik schnell das richtige Objekt zu finden, ist damit leichter. Im Menü Auswählen finden Sie die praktischen Optionen, mit denen Sie Ihre Objekte anhand gemeinsamer Attribute auswählen bzw. aus der aktuellen Auswahl entfernen können: Gleiches auswählen sowie Objekt auswählen.

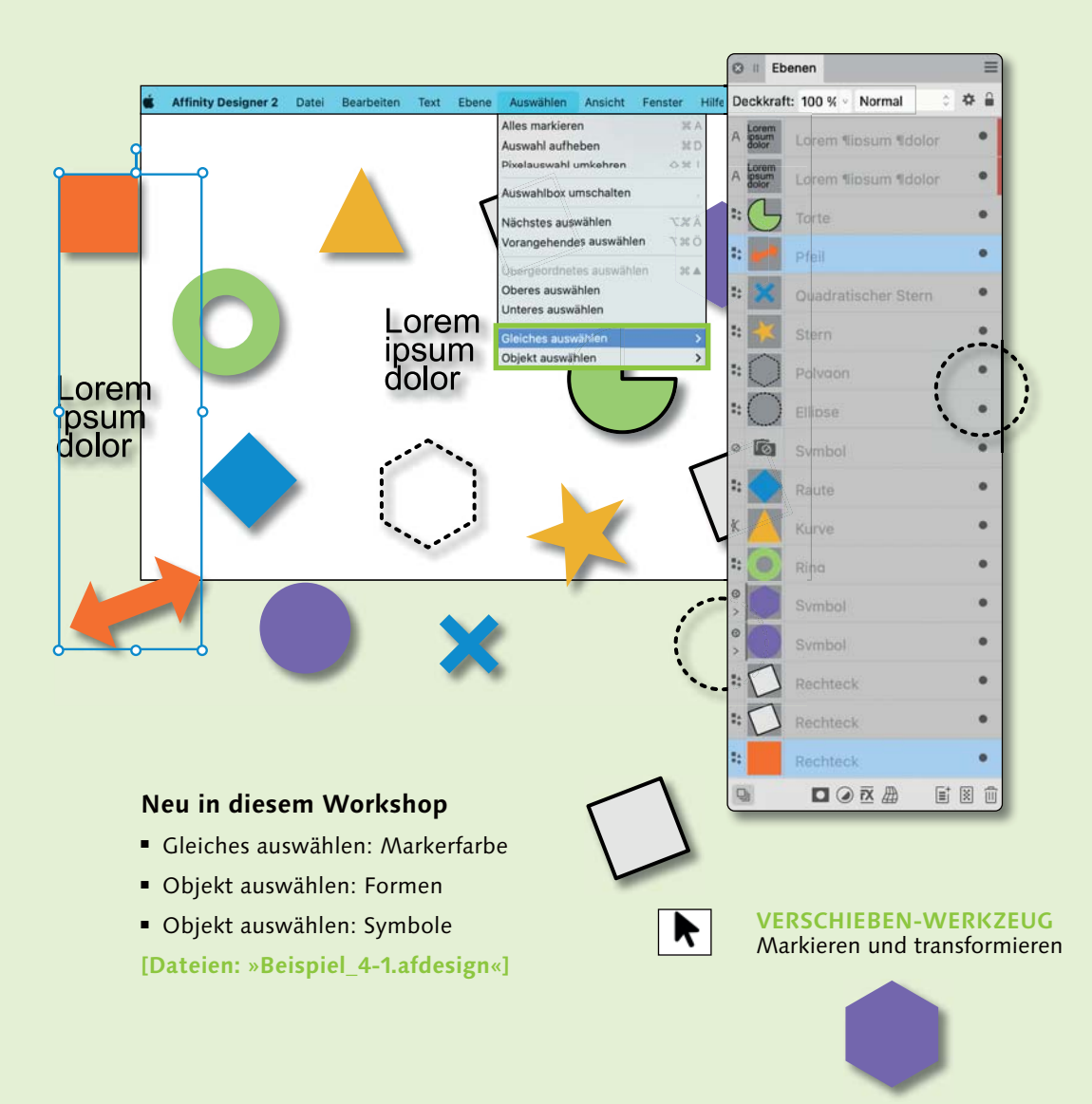

### **1 Gleiches auswählen: »Markerfarbe«**

Mit Gleiches auswählen finden Sie alle Objekte, die das gleiche Attribut besitzen wie ein bereits ausgewähltes. Um zum Beispiel Ebenen zu finden, die im Ebenen-Panel mit der gleichen Farbe markiert wurden, klicken Sie in 1 unserer Beispieldatei nur den Grafiktext  $\bullet$  an. Wählen Sie Auswählen • Gleiches Auswäh-LEN • MARKERFARBE, und alle gleich markierten Ebenen sind ausgewählt <sup>2</sup>. Probieren Sie auch die Suche nach anderen Attributen wie Füllungsfarbe oder Transparenz aus!

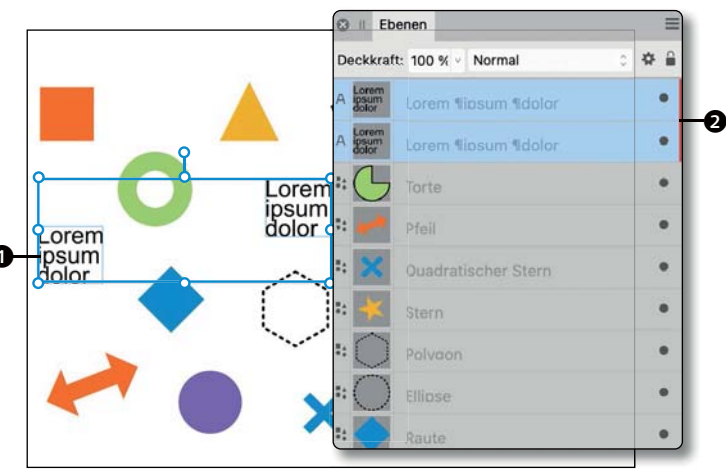

## **2 Formen auswählen**

Mit der Option Objekt auswählen wählen Sie alle Objekte eines Typs aus. So können Sie Gruppen, Symbole, Grafiktexte, ArtBoards, Pixelebenen, ungefüllte Objekte, transparente Objekte sowie alle Objekte auswählen, die keine bzw. eine Kontur besitzen und vieles mehr. So können Sie sich in komplexen Grafiken und im Ebenen-Panel orientieren. Markieren Sie dazu die quadratische Form  $\bigcirc$ , und wählen Sie Auswählen • Objekt Auswählen • FORMEN. Alle Formen **4** werden in die Auswahl genommen.

## **3 Symbole auswählen**

Markieren Sie im »Beispiel\_4-1.af design« eines der lila Symbole <sup>6</sup>. Erzeugen Sie eine Kopie, die Sie beliebig im Dokument verschieben. Unter Auswählen • Objekt auswählen • Symbole können Sie alle vorhandenen Symbole **O** in die Auswahl aufnehmen. Diese Symbole könnten Sie nun beispielsweise gemeinsam umfärben. Symbole sind ideal für das Arbeiten mit wiederholenden Elementen, die angepasst werden müssen.

**Anmerkung:** Wenn Sie ausgeblendete Objekte in die Auswahl aufnehmen möchten, aktivieren Sie die Option Ausgeblendete Objekte auswählen im Menü.

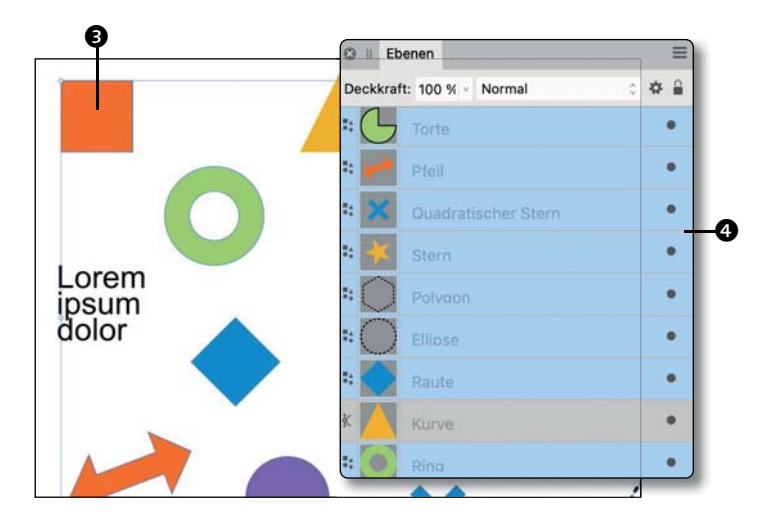

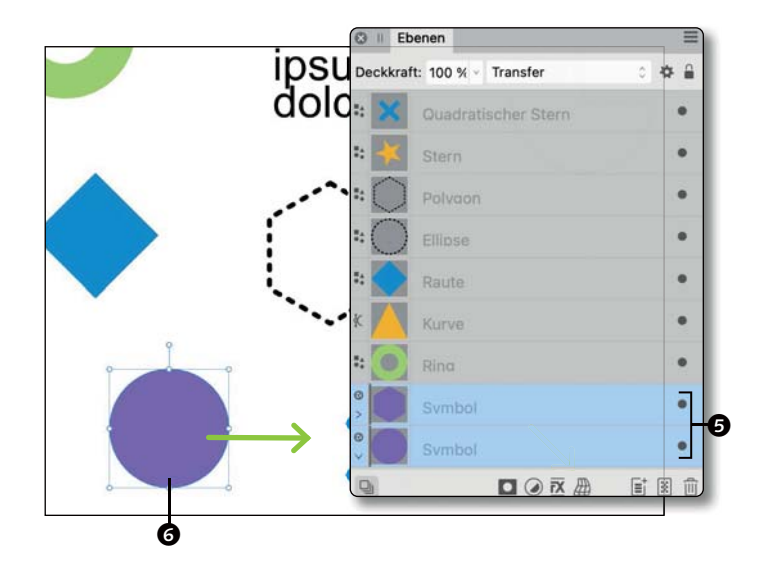

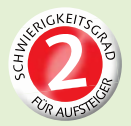

## **Objekte gruppieren und duplizieren**

*Objekte organisieren und Pattern gestalten*

Sie können wesentlich effizienter arbeiten, wenn Sie Objekte oder Gruppen duplizieren. In Affinity Designer können Sie duplizierte Elemente auch noch flexibel anpassen. Besonders praktisch sind »kumulative Duplikate«. Sie duplizieren beispielsweise ein Objekt und transformieren dieses Duplikat. Anschließend können Sie das transformierte Objekt erneut duplizieren. Das neu erstellte Objekt übernimmt die Transformation des Duplikats und wird mit den gleichen Einstellungen transformiert. Die Transformation wird also steigernd auf alle weiteren Duplikate angewendet! Diese Funktion bietet sich besonders zur Erstellung von Mustern an.

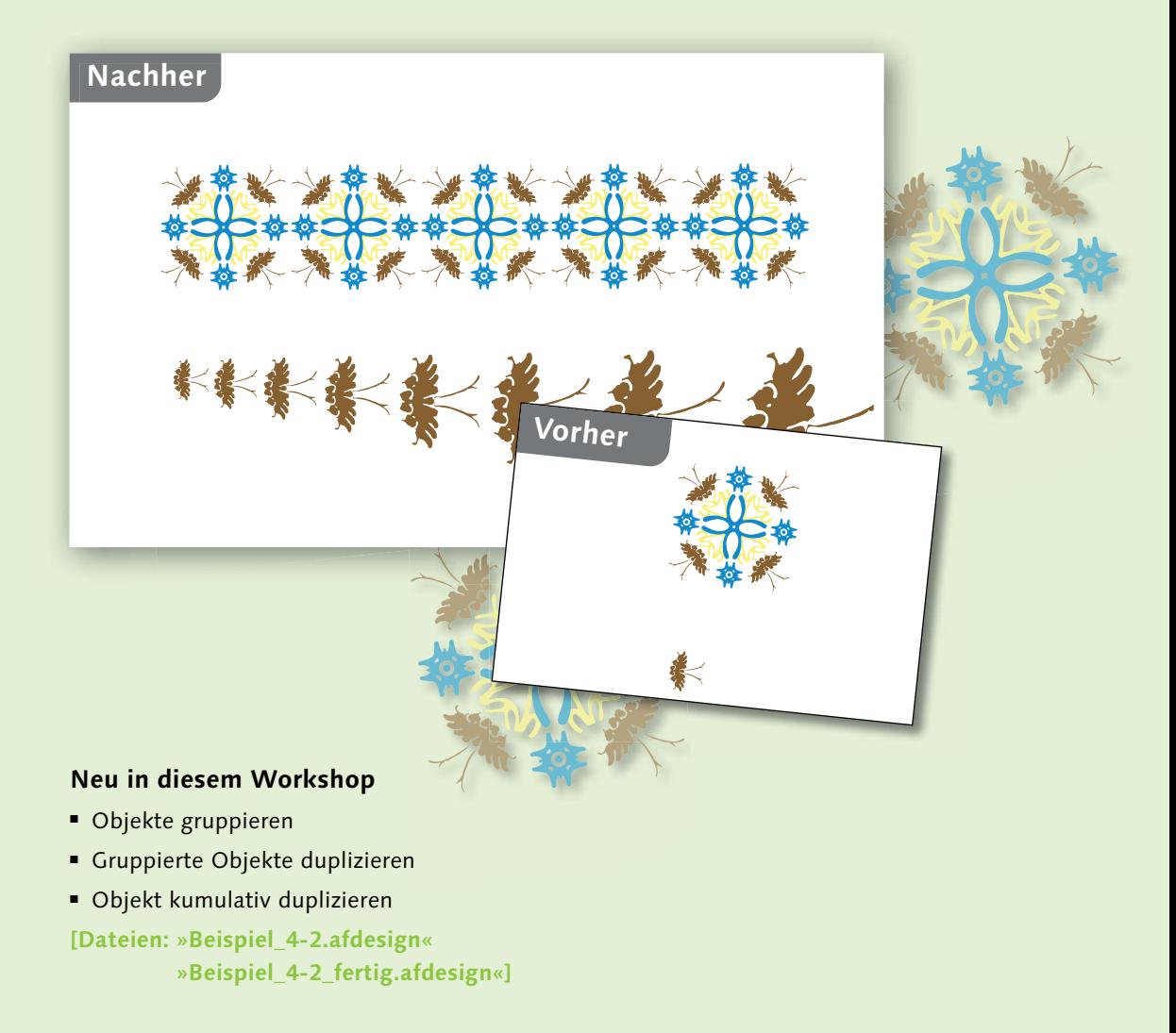

**1 Objekte gruppieren** Objekte können jederzeit in Gruppen und Untergruppen zusammengefasst werden, um die Ebenen im Panel zu sortieren. Öffnen Sie die Datei »Beispiel\_4-2.af design«. Markieren Sie mit dem Verschieben-Werkzeug  $\blacktriangleright$  und der Taste  $\lceil \varphi \rceil$  die vier Ebenen mit den gelben Kurven @ im Ebenen-Panel. Die zu gruppierenden Objekte werden mit einer Auswahlbox  $\bigcirc$  dargestellt. Zum Gruppieren wählen Sie Ebene • Gruppieren, drücken (cmd)/(Strg) + (G) oder wählen den Befehl nach einem Rechtsklick auf die Ebene aus.

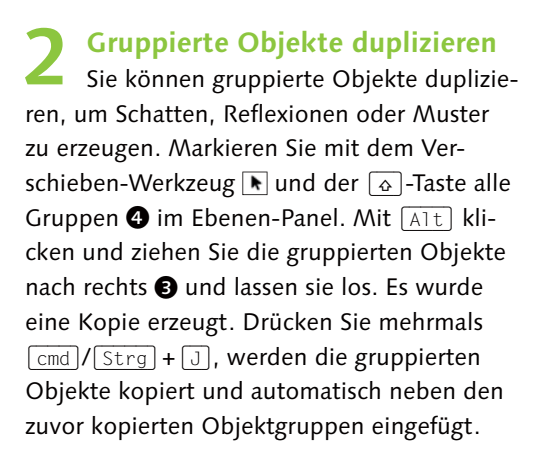

**3 Objekt kumulativ duplizieren**  Markieren Sie jetzt bitte die Ebene der braunen Kurven **3**. Mit gedrückter [Alt]-Taste klicken und ziehen Sie das Objekt nach rechts. Lassen Sie es nun los. Das duplizierte Objekt können Sie jetzt z. B. vergrößern, indem Sie den Mauszeiger auf die rechte untere Ecke 6 legen. Sobald er seine Form geändert hat, klicken und ziehen Sie die Ecke mit gedrückter [o]-Taste. So können Sie das Objekt ohne Verzerrung vergrößern. Drücken Sie jetzt mehrmals  $\boxed{\text{cmd}}/\sqrt{\text{Strg}} + \boxed{\text{J}}$ , wird das zuvor duplizierte und skalierte Objekt anhand der vorherigen Aktion kumulativ dupliziert: Es wird schrittweise vergrößert eingefügt.

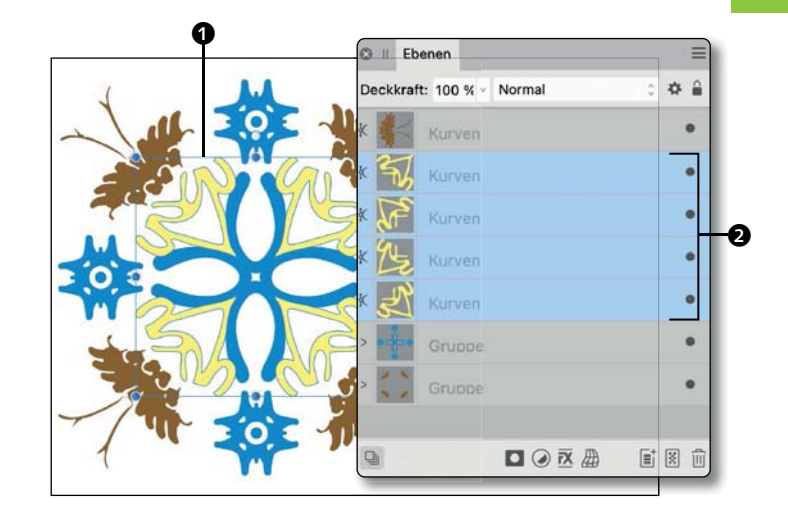

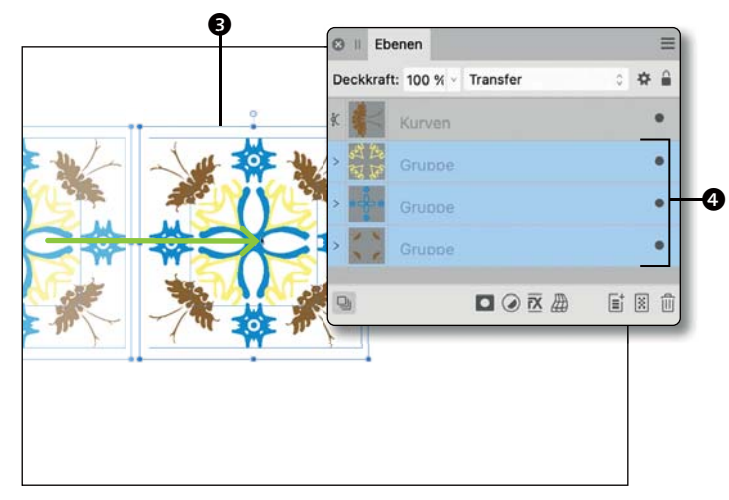

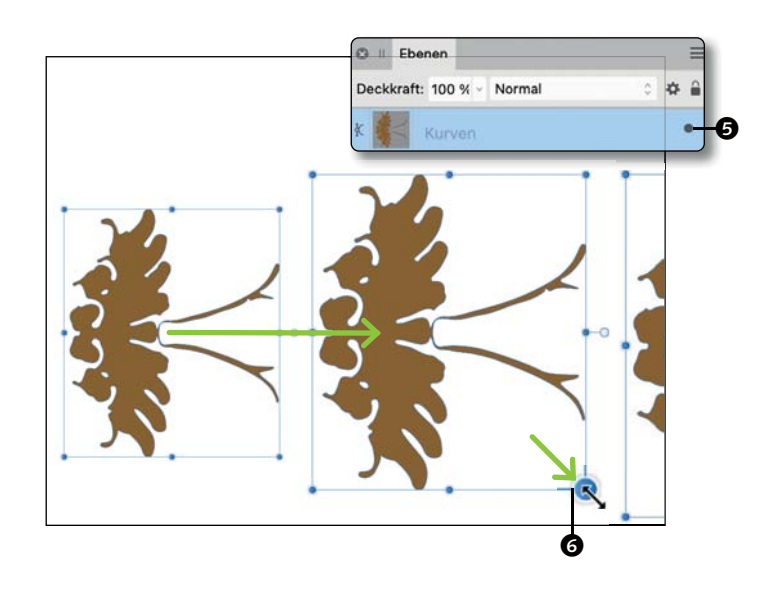

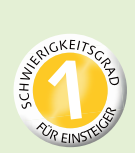

## **Objekte verteilen und anordnen**

*Objektabstände von Affinity Designer einstellen lassen*

Sie können mehrere Objekte gleichmäßig in Ihrem Dokument verteilen. Die Verteilung von Objekten kommt damit der Ausrichtung nahe. Verteilen Sie Objekte, legen Sie identische Entfernungen zwischen bestimmten Punkten Ihrer Objekte fest. Auch durch den Abstandswert bestimmen Sie identische Entfernungen zwischen den Kanten Ihrer ausgewählten Objekte. Ihnen stehen sechs hilfreiche Verteilungsoptionen und zwei praktische Abstandsoptionen zur Verfügung.

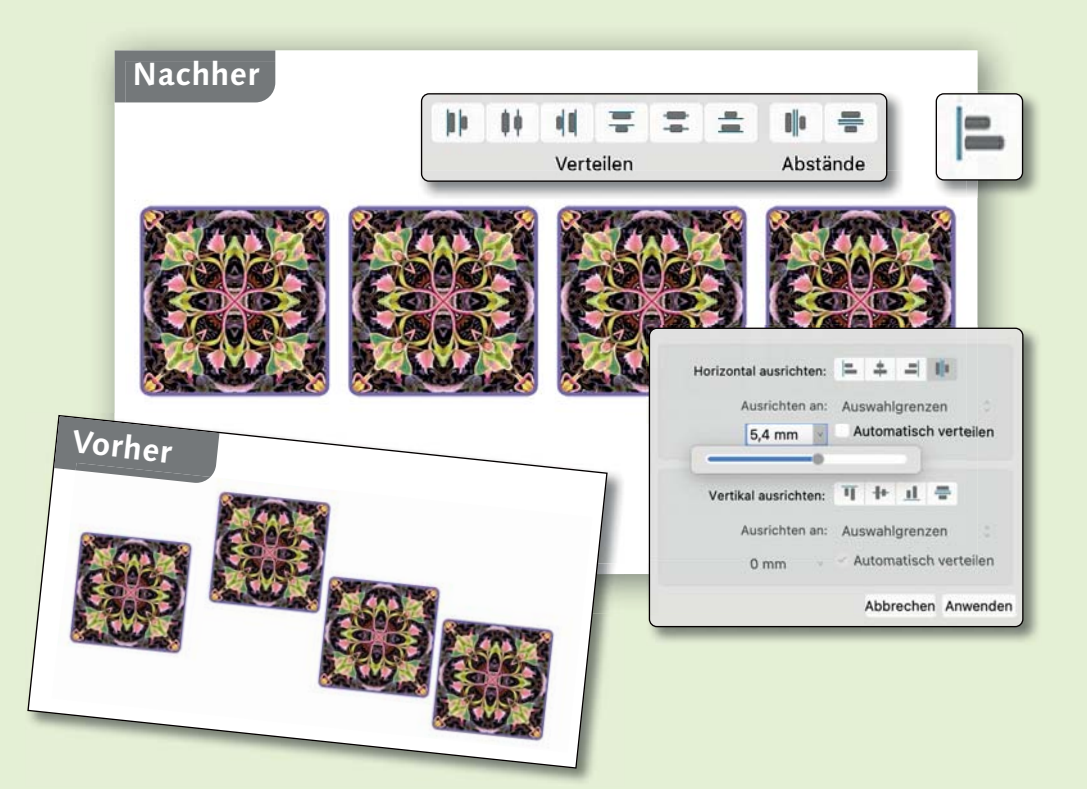

### **Neu in diesem Workshop**

- Die Funktion Ausrichten öffnen
- **Horizontaler Abstand**
- Vertikaler Abstand

**[Dateien: »Beispiel\_4-3.afdesign« »Beispiel\_4-3\_fertig.afdesign«]**

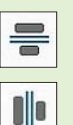

**HORIZONTALER ABSTAND** Gleichmäßig horizontal

**VERTIKALER ABSTAND** Gleichmäßig vertikal

**1 Funktion »Ausrichtung« öffnen** Öffnen Sie die Datei »Beispiel\_4-3. afdesign«. Möglicherweise sehen Sie das Panel Ausrichtung nicht in der Symbolleiste. In diesem Fall gehen Sie zum Menü Ansicht • Symbolleiste anpassen. Klicken und ziehen Sie die Funktion Ausrichtung @ in die Symbolleiste. Mit [esc] können Sie das Fenster schließen. Die Funktion Ausrichtung unterstützt Sie beim Festlegen der Ausrichtung zwischen Formen, Objekten, Textrahmen oder Bildern.

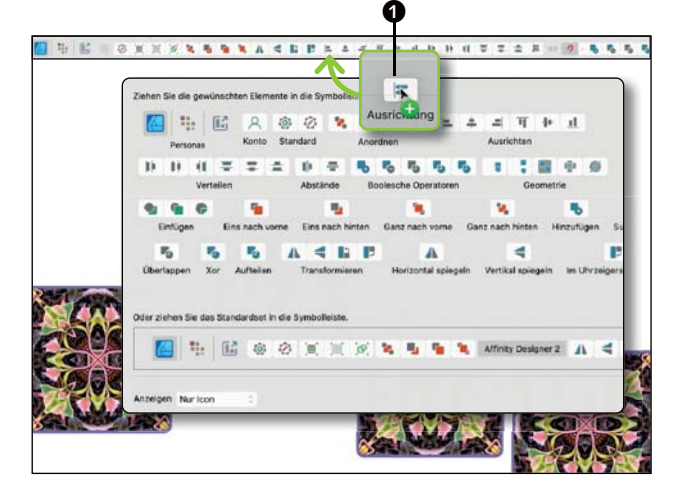

**2 Horizontaler Abstand**  Die kachelförmigen Objekte sind nicht gut im Dokument verteilt. Um alle Objekte zu markieren, drücken Sie  $\lceil \frac{\text{cmd}}{\text{Strg}} \rceil + \lceil A \rceil$ . Um die Objekte gleichmäßig anzuordnen, klicken Sie auf Ausrichtung <sup>2</sup>. Drücken Sie dann auf das kleine Symbol Mit horizontalem Abstand anordnen <sup>3</sup>. Die Objekte werden mit gleich großem horizontalem Abstand angeordnet und automatisch verteilt. Das kann bei Layoutarbeiten mit Texten und Bildern, beim Anordnen im UI-Design oder bei der Erstellung von Mustern sehr hilfreich sein.

**3 Vertikaler Abstand** Nun sollen die Objekte aber auch noch auf die gleiche Höhe gebracht werden. Klicken Sie dazu bei der vertikalen Ausrichtung auf das Symbol Oben AUSRICHTEN **6.** Die Objekte werden an ihren oberen Kanten vertikal ausgerichtet.

Sie können die Abstände auch selbst einstellen. Stellen Sie dafür die Voreinstellung MIT HORIZONTALEM ABSTAND ANORDNEN <sup>4</sup> ein und schalten dann Automatisch verteilen aus 5. Nun können Sie per Regler die Abstände von Objekt zu Objekt selbst variieren.

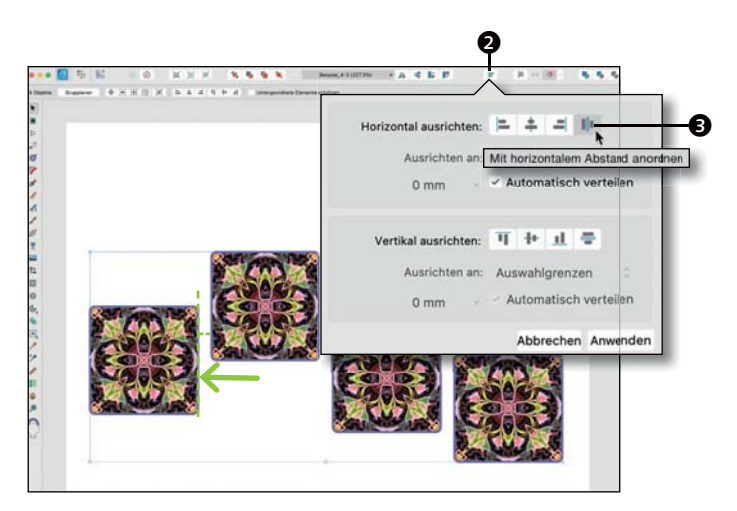

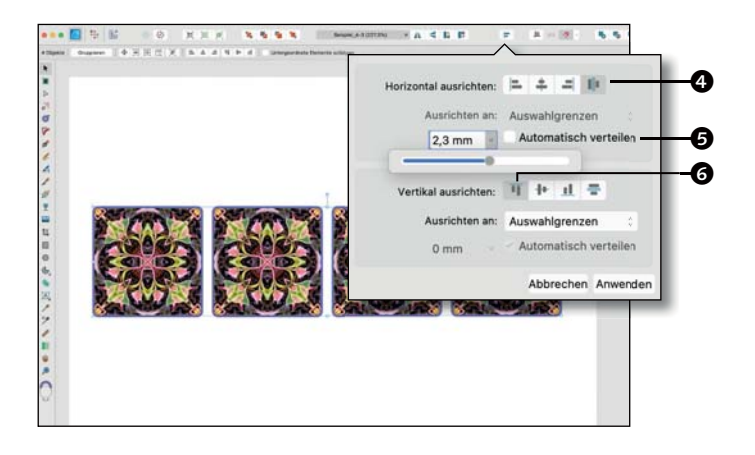

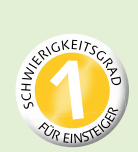

## **Objekte sortieren**

## *Objekte und Ebenen neu positionieren*

Jedes Objekt nimmt eine Position in der Ebenenreihenfolge ein. Bei überlappenden Objekten bestimmt diese Position, welches Objekt sichtbar und welches Objekt oder welcher Teil davon verdeckt wird. Platzieren oder zeichnen Sie Objekte, wird ihnen eine Position in der Ebenenreihenfolge zugewiesen. Sie können Objekte aber jederzeit in der Ebenenreihenfolge verschieben, im Panel Ebenen neu sortieren oder anderen Objekten unterordnen. Bevor Sie Formen zeichnen, können Sie die Reihenfolge des Objekts bestimmen.

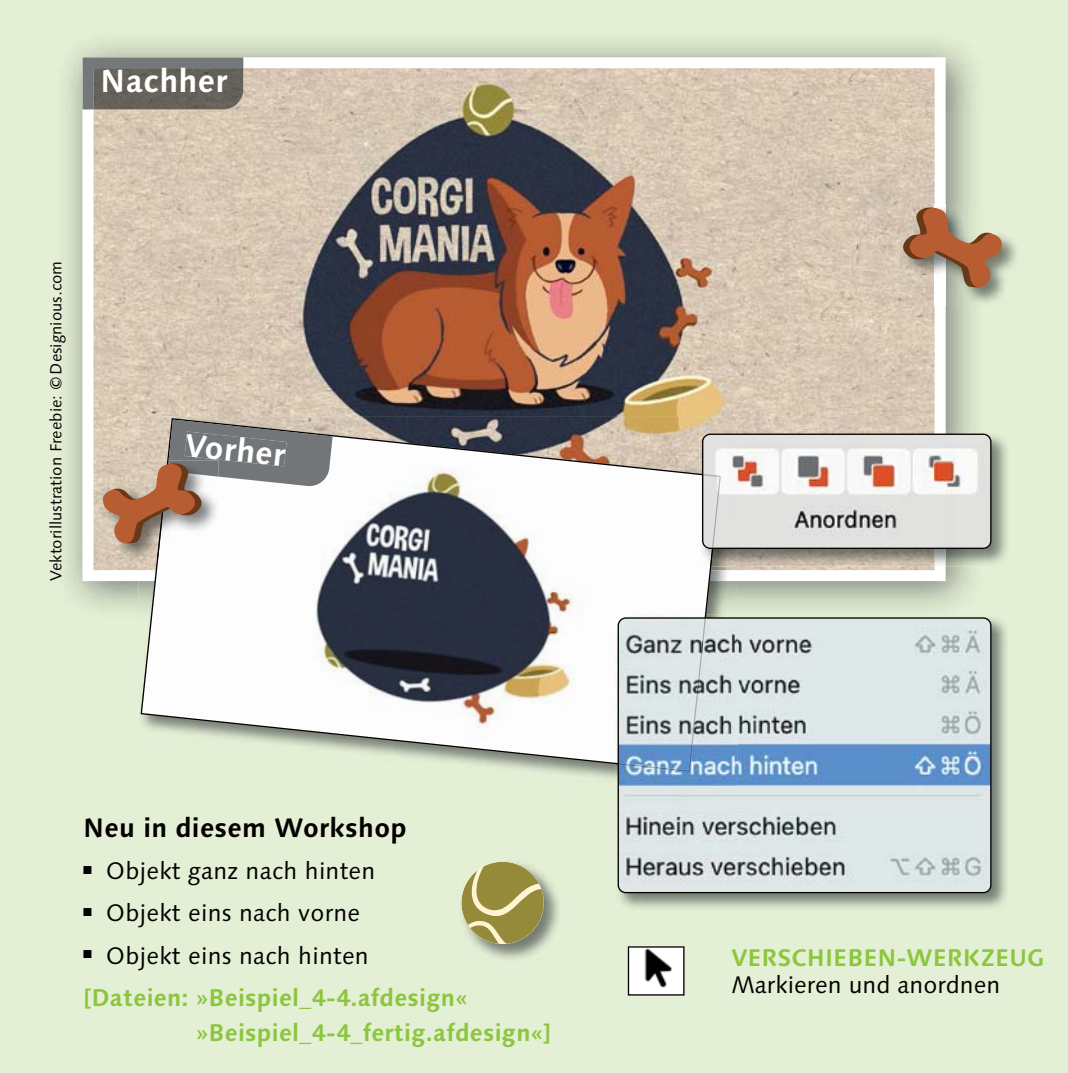

### **1 Objekt ganz nach hinten**

Öffnen Sie die Datei »Beispiel\_4-4.afdesign«. Die Objekte und ihre Ebenen sind ungeordnet, einige Grafikelemente verdecken die Sicht auf die Illustration. Markieren Sie den Hintergrund mit dem Verschieben-Werkzeug  $\blacktriangleright$ . Er soll in der Ebenenreihenfolge ganz nach hinten verschoben werden. Klicken Sie dazu einfach die Option Ganz nach hinten verschieben  $\bullet$  an. Das Grau verdeckt nun nicht mehr den Hund. Sollten Sie die Icons für die Reihenfolge nicht sehen, gehen Sie auf Ansicht • Symbolleiste anpassen.

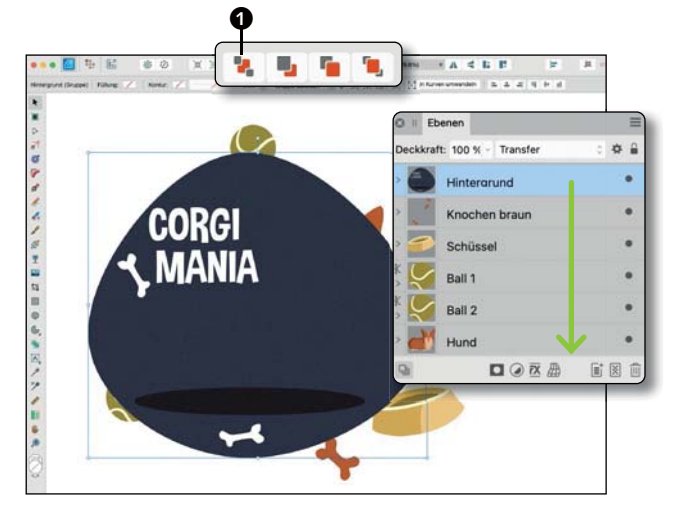

### **2 Objekt eins nach vorne** Klicken Sie die Ebene des Hundes mit dem Verschieben-Werkzeug R an. Wollen Sie beispielsweise den Hund und seine Ebene um drei Positionen nach oben verschieben, klicken Sie nun dreimal auf die Option Eins nach vorne 2. Sie können ebenfalls die Op-

tion GANZ NACH VORNE & verwenden. Die Shortcuts für die Optionen der Reihenfolge können leider je nach Tastatur und Ländereinstellungen abweichen.

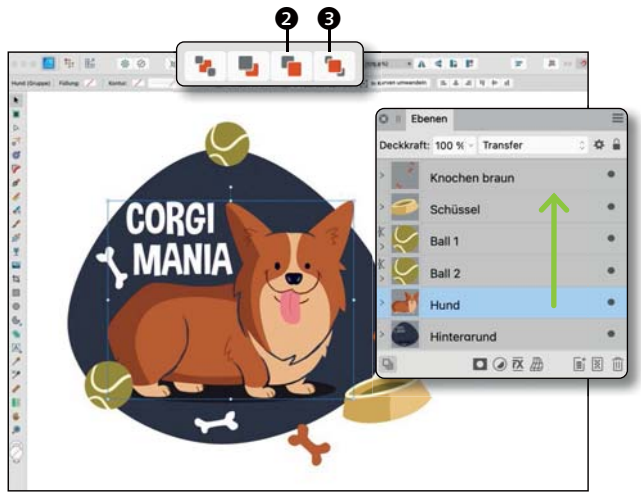

### **3 Objekt eins nach hinten** Klicken Sie den Ball 2 mit dem Verschieben-Werkzeug **an.** Um den Ball an die richtige Position zu verschieben, klicken Sie die Funktion EINS NACH HINTEN **4** an. Der Ball ist nun visuell hinter dem Hund. Die genannten Optionen sind ebenfalls im Menü Ebene • An-

ordnen verfügbar.

**Anmerkung:** Sie können die Ebenen auch im Ebenen-Panel durch Verschieben neu sortieren (siehe Seite 58). Die Funktionen Objekte hinein oder heraus verschieben beziehen sich auf das Erstellen von Verbindungen und Montagen (siehe Seite 94 und Seite 95).

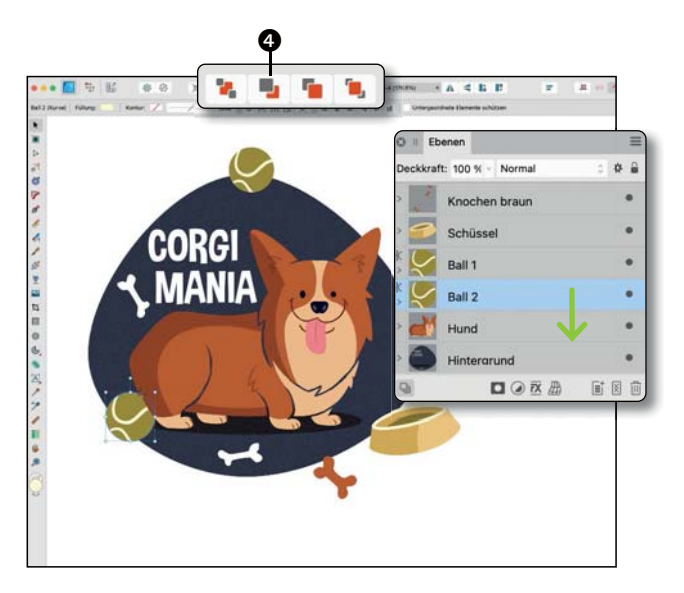

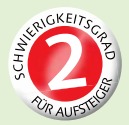

## **Objekte als Ziel auswählen**

*Objekte auf der oberen oder unteren Ebene positionieren*

Sie können Objekte als Ziel auswählen. Dadurch legen Sie bereits vor der Erstellung eines Objekts fest, welchen Platz es in der Ebenenreihenfolge hat. Standardmäßig werden gezeichnete oder platzierte Objekte direkt über der aktuellen Auswahl oder an der obersten Position in der Ebenenreihenfolge eingefügt. Sie können diese standardmäßige Zielmethodik ändern, so dass Sie Objekte unter der Auswahl, ganz oben in der Ebene oder verschachtelt in einer Auswahl platzieren oder zeichnen können.

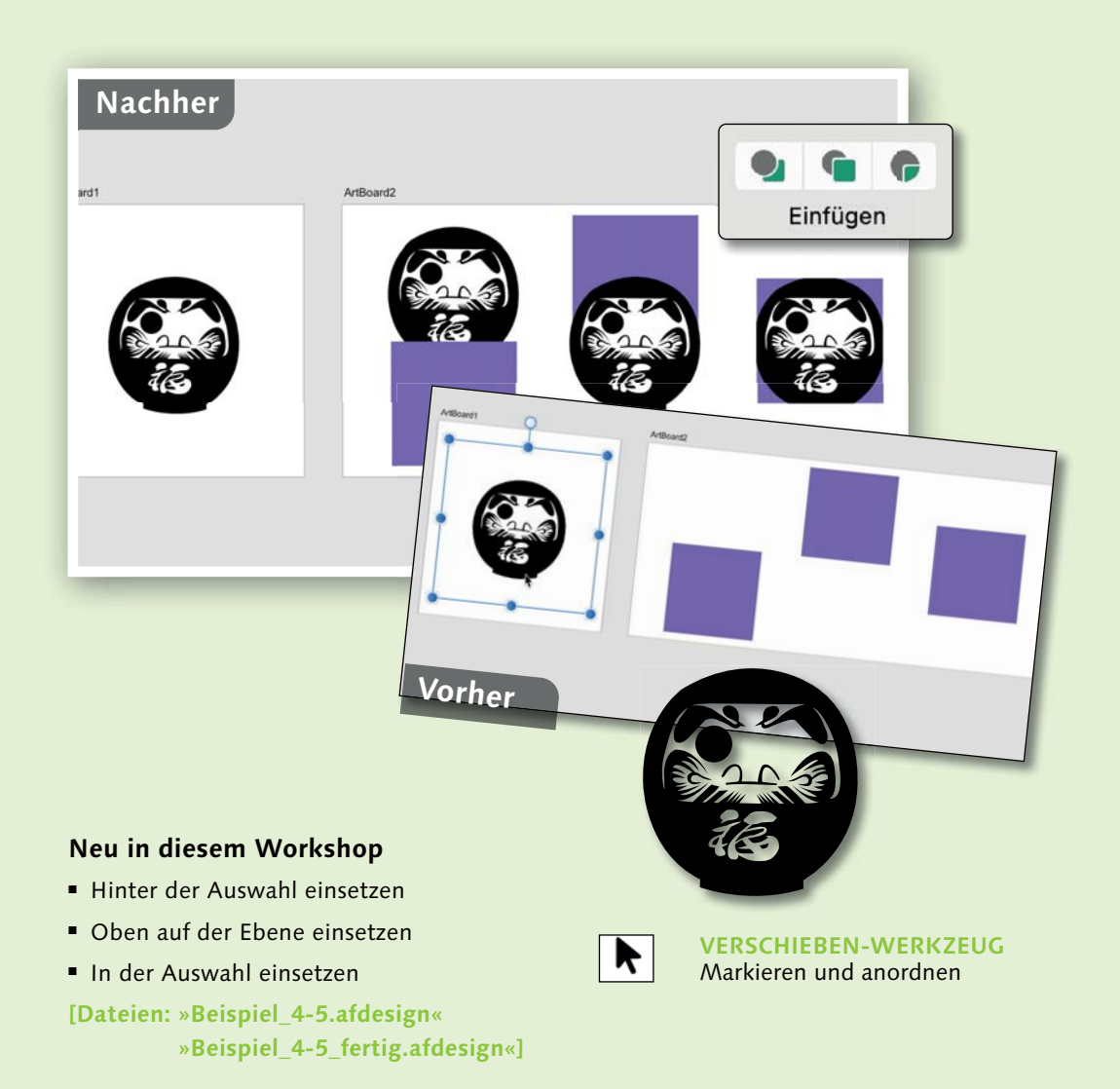

**1 Hinter der Auswahl einsetzen**  Klicken Sie mit dem Verschieben-Werkzeug  $\boxed{\blacklozenge}$  die Figur  $\bigcirc$  an. Drücken Sie (cmd) /(Strg) +(C), um eine Kopie der Figur zu erzeugen. Markieren Sie das violette Quadrat <sup>4</sup>. Wollen Sie die zuvor kopierte Figur hinter dem ausgewählten violetten Quadrat einfügen, klicken Sie die Option HINTER DER Auswahl EINSETZEN 2 an. Drücken Sie [cmd]/ (Strg) +(V), um die kopierte Figur einzufügen. Die Figur wird recht unordentlich innerhalb des ArtBoards eingesetzt 3. Schieben Sie die Figur nach links hinter das violette Quadrat.

**2 Oben auf der Ebene einsetzen** Die zuvor kopierte Figur sollte noch in der Zwischenablage sein. Klicken Sie mit dem Verschieben-Werkzeug  $\blacktriangleright$  das violette mittige Quadrat **+** an. Wollen Sie beispielsweise die zuvor kopierte Figur vor dem ausgewählten violetten Quadrat einfügen, klicken Sie die Option Oben auf der Ebene einsetzen 6 an. Drücken Sie (cmd) /(Strg) + (V), um die kopierte Figur einzufügen. Die Figur wird vor das violette Quadrat gesetzt **@**. Positionieren Sie mit dem Verschieben-Werkzeug  $\blacktriangleright$  gegebenenfalls die Figur mittig vor dem Quadrat.

**3 In der Auswahl einsetzen** Markieren Sie mit dem Verschieben-Werkzeug  $\boxed{\blacklozenge}$  das violette Quadrat rechts. Wollen Sie die Figur innerhalb des violetten Quadrats platzieren, klicken Sie auf IN DER Auswahl einsetzen 7. Drücken Sie (cmd) /  $[String] + [V]$ , um die kopierte Figur einzufügen. Die Figur wird möglicherweise an der exakt gleichen Stelle wie das ARTBOARD1 eingefügt. Ziehen Sie die Figur mit dem Verschieben-Werkzeug **innerhalb** des gewünschten violetten Quadrats.

Um die standardmäßige Funktion des Platzierens wiederherzustellen, deaktivieren Sie die zuvor aktive Funktion.

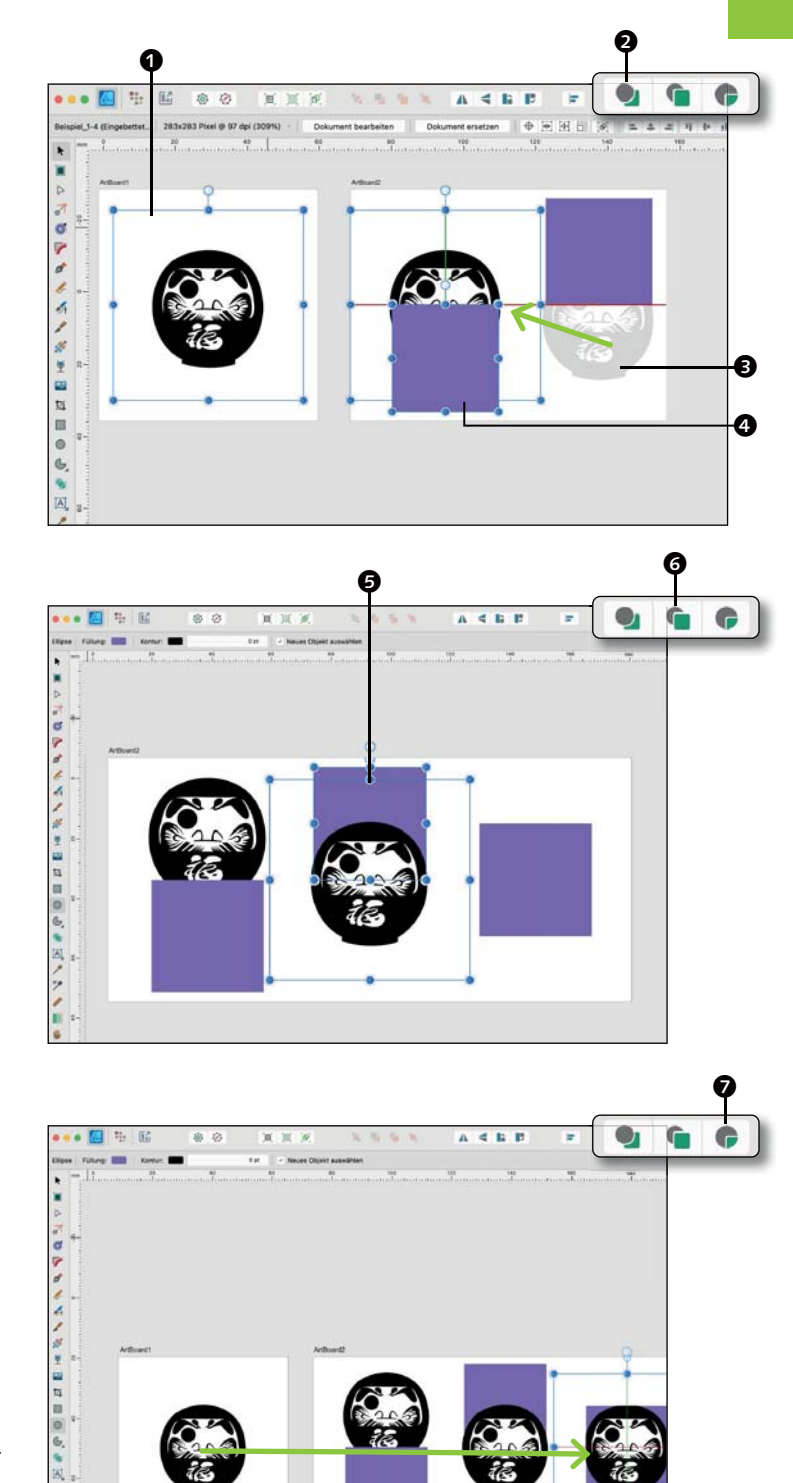

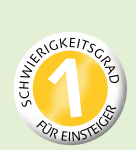

## **Objekte transformieren**

*Objekte spiegeln, drehen oder neigen*

Sie können Objekte beliebig spiegeln, rotieren und präzise skalieren. Objekte lassen sich direkt im Dokument drehen, indem Sie am Rotationsgriff ziehen. Oder Sie rotieren, neigen und verschieben Objekte über das Panel Transformieren. Ändern Sie im Panel Transformieren die Werte »X« und »Y«, können Sie Objekte genau positionieren. Die Werte »R« und »N« stehen für das Rotieren und Neigen. Um Objekte schrittweise zu verschieben, drücken Sie die Pfeiltasten. Drücken Sie die  $\boxed{\circ}$ -Taste und gleichzeitig die Pfeiltasten, können Sie Objekte in Schritten von zehn Maßeinheiten verschieben.

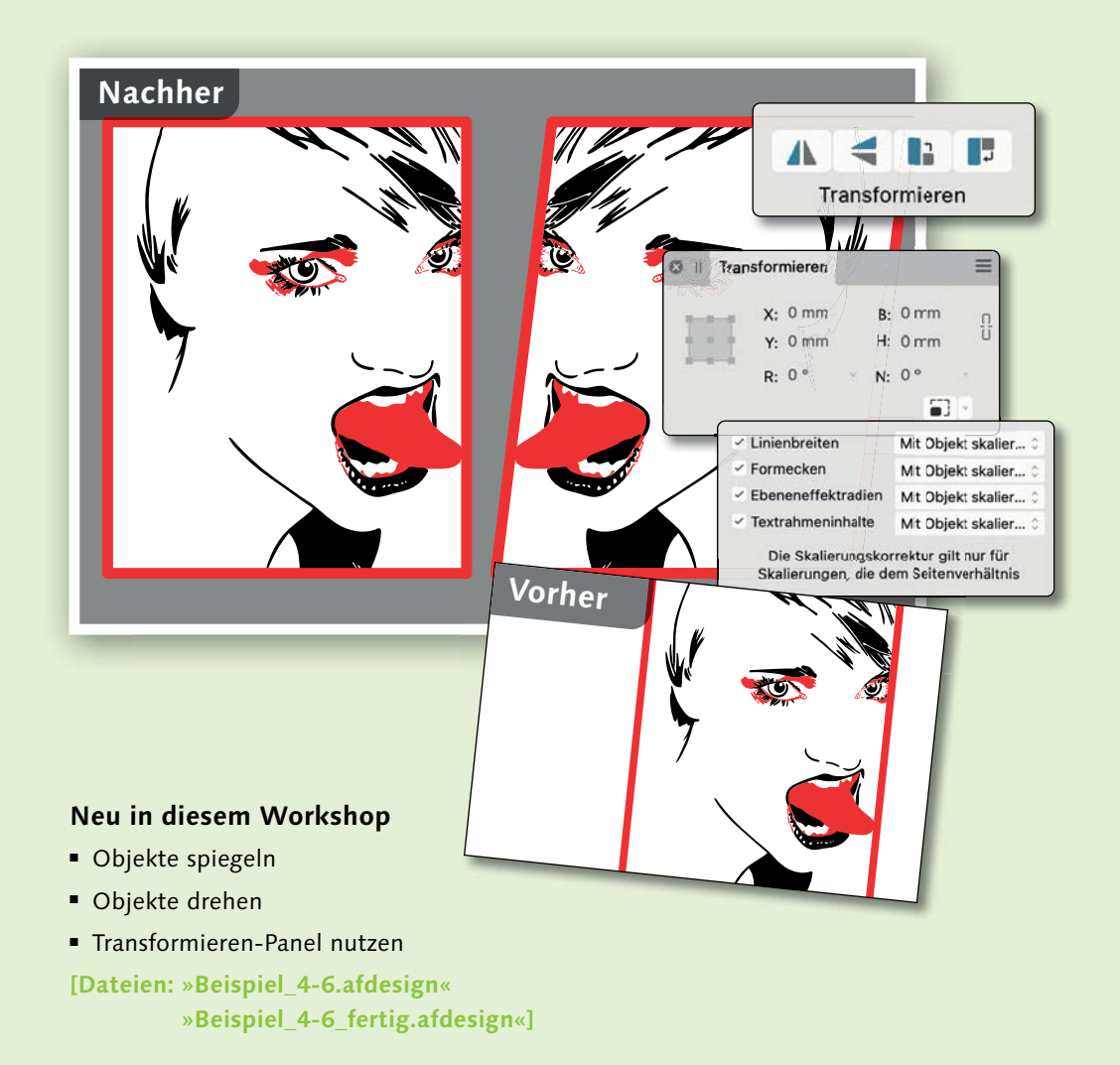

**1 Objekte spiegeln**  Sie können Objekte spiegeln, um identische Spiegelbilder, Reflexionen auf Oberflächen oder spiegelverkehrte Schatten zu erzeugen. Klicken Sie das Gesicht in der Datei »Beispiel\_4-6.afdesign« mit dem Verschieben-Werkzeug  $\boxed{\blacktriangleright}$  an. Mit  $\boxed{\text{Alt}}$  + Klick und Ziehen nach rechts wird eine Kopie erstellt. Lassen Sie das kopierte Gesicht markiert, und klicken Sie auf Horizontal spiegeln **1.** Sie können alternativ per rechtem Mausklick über das Kontextmenü Transformieren • horizontal spiegeln 2 auswählen.

**2 Objekte drehen** Sie können markierte Objekte, Gruppen oder Formen um 90° im Uhrzeigersinn oder entgegen dem Uhrzeigersinn rotieren. Klicken Sie auf Gegen den Uhrzeigersinn drehen <sup>3.</sup> Nutzen Sie die Funktion mehrmals hintereinander, wird das Objekt natürlich mehrfach gedreht. Nutzen Sie die Option Im Uhrzeigersinn drehen  $\bigcirc$ , um beide Gesichter wieder gegenüberzustellen. Halten Sie den Mauszeiger auf die blauen Punkte des Objekts, ändert er seine Form  $\bigcirc$ . Sie können Objekte nun intuitiv drehen, neigen und skalieren.

**3 Transformieren-Panel nutzen** Mit dem Panel Transformieren können Sie Objekte präzise neigen oder rotieren. Das markierte rechte Objekt können Sie zum Beispiel um -7,1° nach rechts neigen **6**. Geben Sie den Wert ein, ist das Neigen sauberer.

**Anmerkung:** Drehen Sie Objekte manuell, beschränkt die  $\boxed{\triangle}$ -Taste die Rotation auf 15°. Die  $\lceil \text{cmd} \rceil / \lceil \text{strg} \rceil$ -Taste neigt Kanten entgegengesetzt. Haben Sie ein Objekt ausgewählt und klicken in der Kontextleiste auf Transformationsursprung anzeigen, so können Sie den Transformationsursprung verschieben.

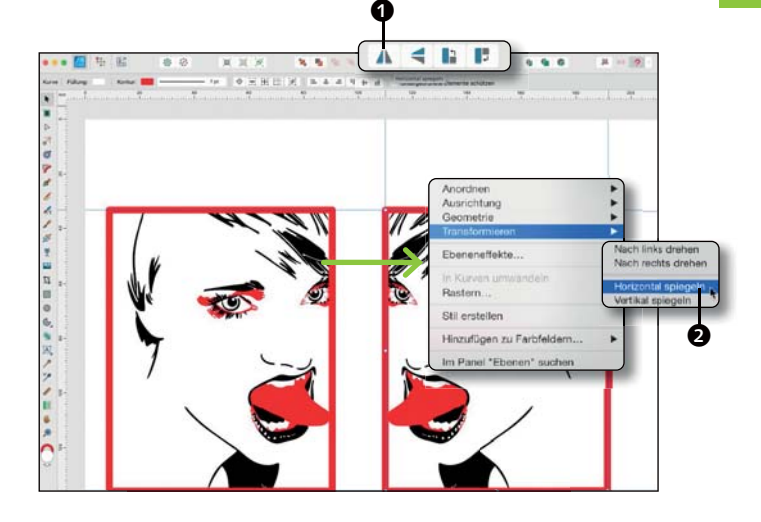

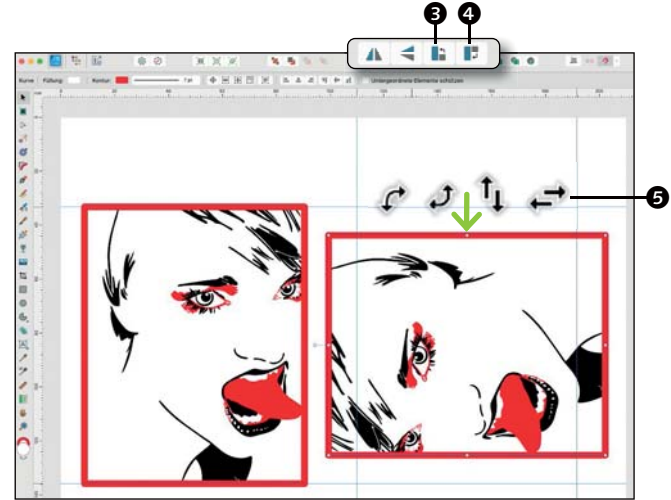

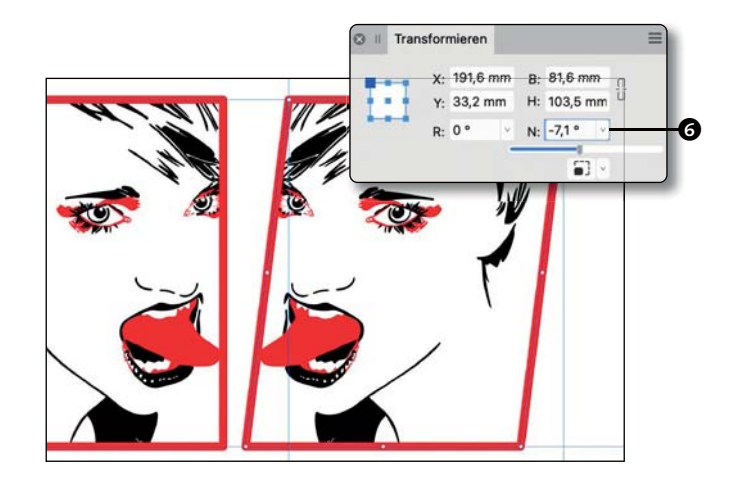

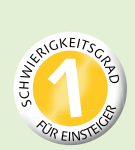

## **Punkttransformation anwenden**

*Paper-Cutout-Effekt durch punktgenaues Transformieren erzeugen*

Mit der Punkttransformation können Sie ausgewählte Objekte an jedem ihrer Knoten um einen frei verschiebbaren Transformationsursprung skalieren und drehen. Der Shortcut für das Werkzeug ist (F). Bearbeiten Sie ein Objekt mit dem Werkzeug PUNKTTRANSFORMATION, wird eine gepunktete Linie zum Transformationsursprung angezeigt. Die Skalierung und Drehung zum Transformationsursprung des Objekts werden mit Werten angezeigt. Sie können Punkttransformationen auf Rasterprojektionsebenen eines isometrischen Rasters oder anderer Raster anwenden. Über die Kontextleiste können Sie Ihre Punkttransformationen über die Füllung, Kontur sowie Ausrichtungen ändern.

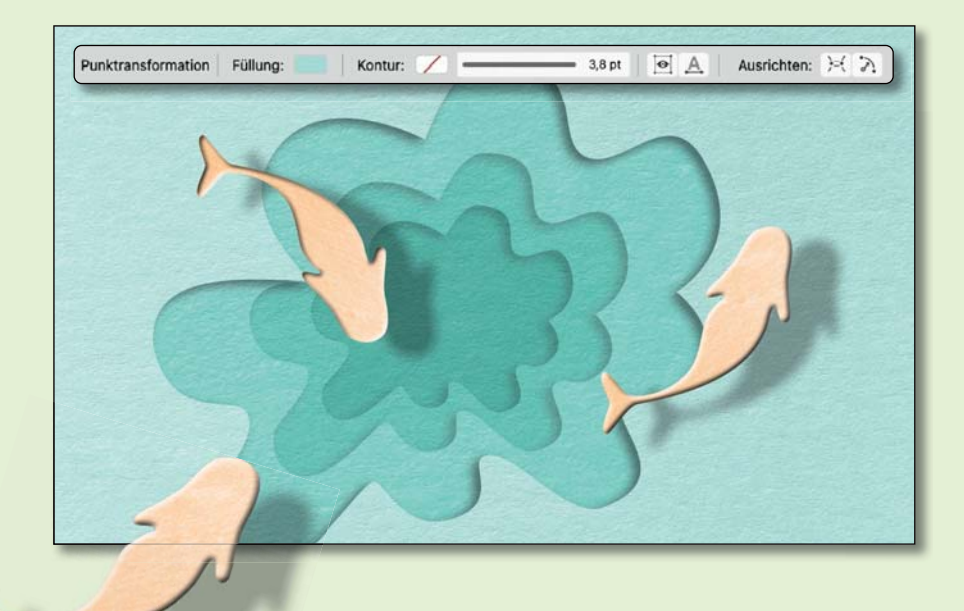

### **Neu in diesem Workshop m W**

- $\blacksquare$  Punkttransformation anwenden
- **Fransformationsursprung ändern**
- **Punkttransformation verfeinern**

**[Dateien: »Beispiel\_4-7.afdesign« »Beispiel\_4-7\_fertig.afdesign«]**

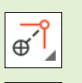

 $\bullet$ 

 $\mathcal{S}$ 

### **PUNKTTRANSFORMATION** Objekte skalieren und drehen

**AUSWAHLBOX AUSBLENDEN** Beim Ziehen Auswahlbox ausblenden

### **GRUNDLINIENMODUS** Grundlinien an Texten einblenden

**AN KNOTEN AUSRICHTEN**  Horizontal und vertikal ausrichten

**AN GEOMETRIE AUSRICHTEN** Ausrichtung an Knoten und Pfaden

**1 Punkttransformation anwenden**  Klicken Sie in unserer Datei mit dem Verschieben-Werkzeug  $\blacktriangleright$  auf die Ebene »Wasser 2« 3. Wechseln Sie nun zum Werkzeug PUNKTTRANSFORMATION  $\vec{a}$   $\bullet$ , zu finden unter dem Knotenwerkzeug oder mit (F). Klicken und ziehen Sie den Knoten <sup>2</sup>, es wird eine gepunktete Linie zum Transformationsursprung angezeigt. Das Objekt des Wassers wird nun punktgenau verkleinert. Sie können mit dem Verschieben-Werkzeug  $\blacktriangleright$  und gedrückter (ª)-Taste die Wasserfläche sauber platzieren.

**2 Transformationsursprung ändern** Ist die Ebene »Wasser 2« noch aktiv markiert, duplizieren Sie diese mit einem rechten Mausklick im Ebenen-Panel, und nennen Sie die neue Ebene »Wasser 3«. Wählen Sie erneut das Werkzeug PUNKTTRANS-FORMATION . Diesmal verschieben Sie den Transformationsursprung 4 leicht schräg nach unten links, um die Geometrie etwas aufzulockern und interessanter zu gestalten. Klicken und ziehen Sie erneut den Knoten, um die kleinste Wasserfläche zu transformieren. Der Paper-Cutout-Effekt sollte stärker sein.

**3 Punkttransformation verfeinern** Verwenden Sie für die Ebenen »Wasser 2« und »Wasser 3« 2 eine Deckkraft von 50% im Modus Multiplizieren  $\bigcirc$ . Über das Mischen von Ebenen im Modus Multiplizieren erzeugen Sie eine Tiefenwirkung des Paper-Cutout-Effekts. Markieren Sie jetzt die Gruppe »Fisch«, und ziehen Sie die gruppierten Fische auf Ihre Illustration  $\bigcirc$ . Sollten Sie die Fische nicht sehen können, gehen Sie auf Ansicht • Ansichtsmodus • An Leinwand begrenzen und entfernen das Häkchen. Weitere Verfeinerungen könnten die händischen Anpassungen der Kurven der Wasserebenen sein.

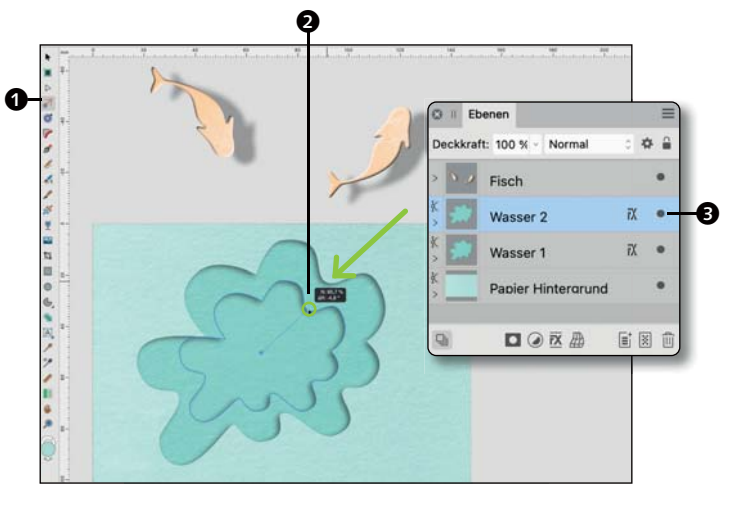

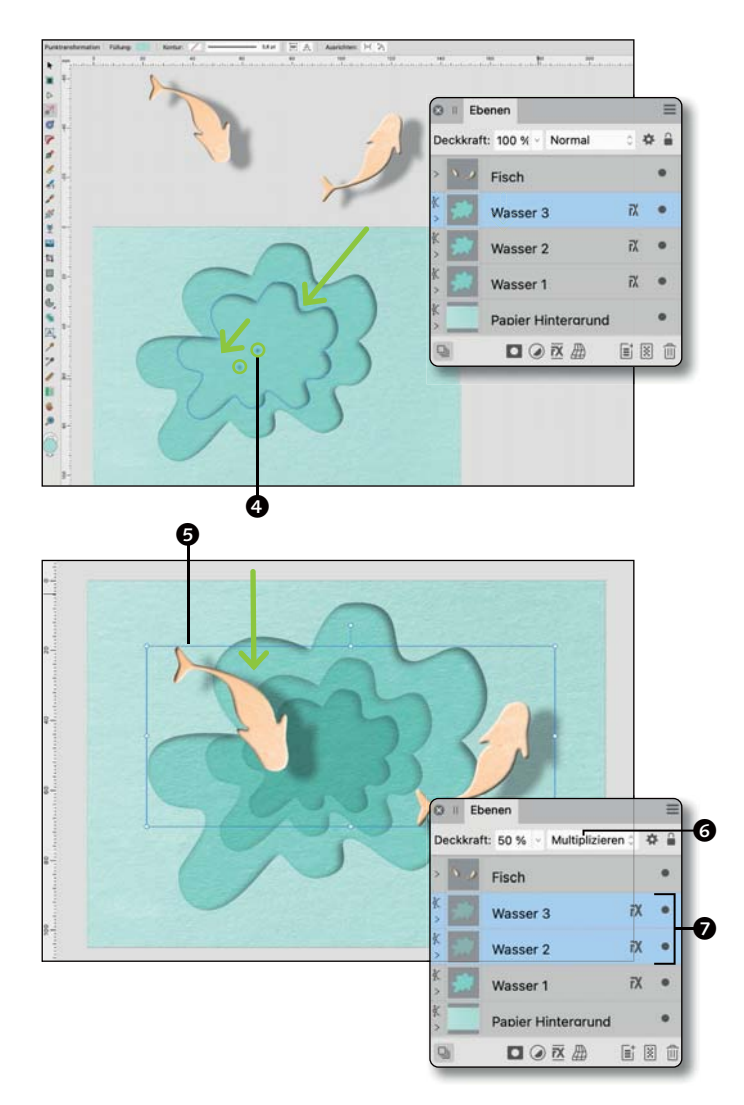

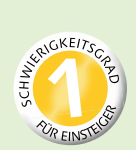

## **Objekte schneiden und isolieren**

*Umfangreiche Objekte zerlegen und gezielt bearbeiten*

Im Isolationsmodus sind alle Ebenen ausgeblendet, mit Ausnahme des markierten Elements, das Sie isolieren möchten. So bearbeiten Sie das isolierte Element, ohne von anderen Objekten abgelenkt zu werden. Das Isolieren von Objekten ist hilfreich, wenn Elemente sich verdecken. Die isolierte Darstellung wird als Solomodus bezeichnet. Um den Isolationsmodus zu aktivieren, halten Sie **[Alt]** und klicken im Panel Ebenen auf die Miniatur eines Art-Boards, einer Ebene, einer Gruppe oder eines Objekts. Der Isolationsmodus wird über **(esc)** und das Klicken auf eine andere Ebene oder Dokumentansicht außerhalb der isolierten Auswahl beendet.

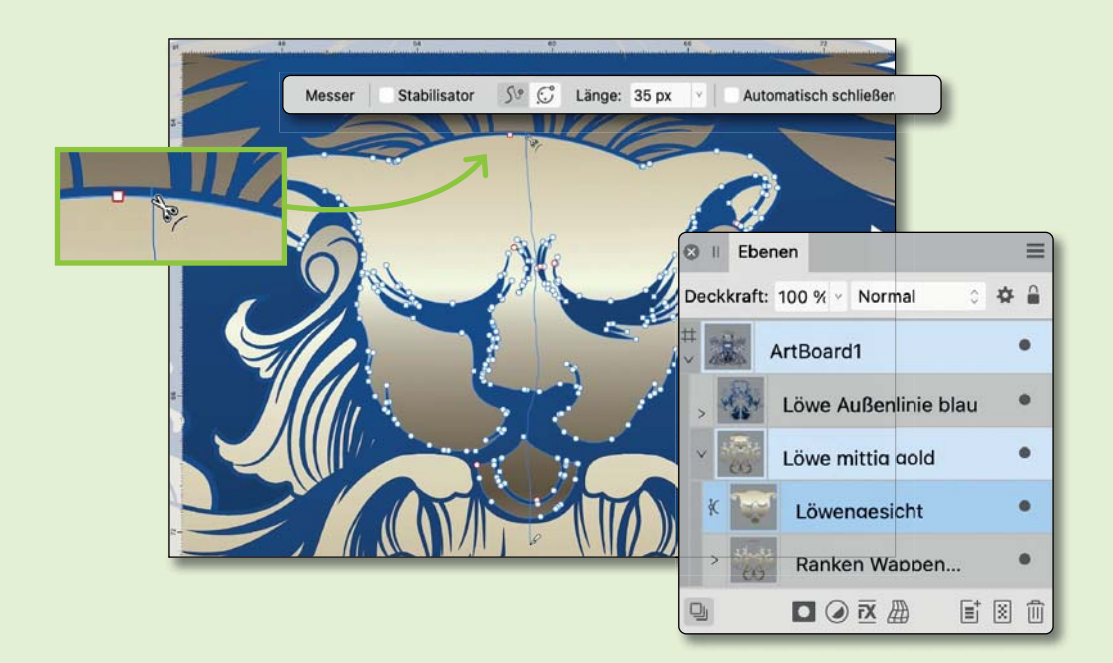

### **Neu in diesem Workshop**

- Objekte mit Messer schneiden
- Objekte per Aufteilen schneiden
- Objekt isolieren

**[Dateien: »Beispiel\_4-8.afdesign«]**

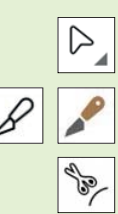

### **KNOTENWERKZEUG** Objekte auswählen

**MESSERWERKZEUG** Vektorobjekte schneiden

**KURVEN SCHNEIDEN**  Messer zerlegt Pfade

**KNOTEN SCHNEIDEN** Messer trennt Knoten

1 Objekte mit Messer schneiden<br>2 Mit dem Messer **∴ K**) können Sie Objekte per Freihandlinie @ oder gerader Linie schneiden. Markieren Sie die Ebene »Löwengesicht« 2. Zeichnen Sie mit dem Messer eine Schnittlinie in der Mitte. Die Kontextleiste des Messers bietet Optionen für Strichstabilisierungen, um Schnittlinien des Messers zu glätten, automatisches Schließen offener Kurven, um Löcher in Objekte zu schneiden, sowie Scherenschnitt, um Kurven an einem Knoten oder Punkt zu öffnen. Im Menü Hilfe unter Messer finden SIe alle Tastenkürzel.

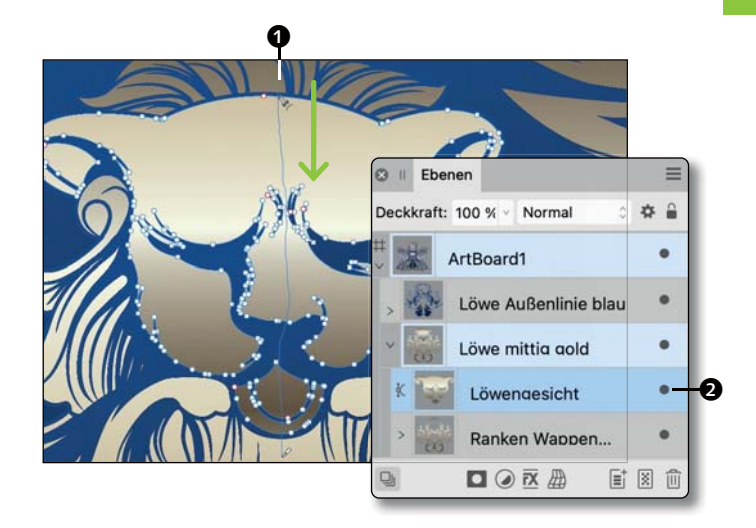

**2 Objekte per Aufteilen schneiden** Markieren Sie die Ebene »Löwengesicht«, und erstellen Sie mit dem Zeichenstift eine Kurve 3, mit der Sie das Löwengesicht in zwei Teile zerlegen. Die Kurve sollte über der Ebene »Löwengesicht« liegen. Markieren Sie nun beide Ebenen **6**, und verwenden Sie die Funktion Aufteilen <sup>4</sup> der Symbolleiste. Mit dieser Technik können Sie die Schnittkurve vor dem Schneiden anpassen. Standardmäßig entfernt das Aufteilen die Kurve. Sie können diese erhalten, indem Sie beim Aufteilen (Alt) drücken.

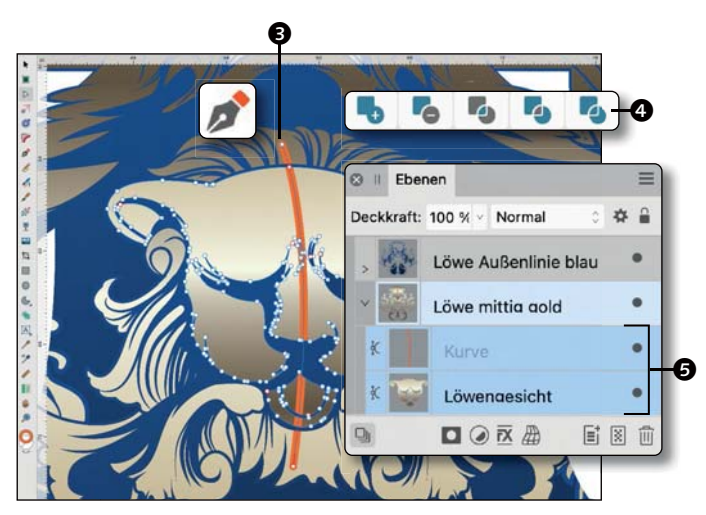

## **3 Objekte isolieren**

Um den Isolationsmodus zu aktivieren, halten Sie  $\boxed{\text{Alt}}$  und klicken einmal im Panel Ebenen auf die Miniaturvorschau des Löwengesichts <sup>3</sup>. Nun sollten Sie das Löwengesicht isoliert angezeigt bekommen. Nutzen Sie zusätzlich Auf Auswahl zoomen, um das gesamte isolierte Gesicht auf Ihrem Bildschirm darzustellen. Dazu Doppelklicken Sie diesmal im Ebenen-Panel auf die Miniatur des Löwengesichts <sup>6</sup>. Im Solomodus können Sie sich nun auf die Verbesserung der Kurven der rechten Wange konzentrieren, die Sie mit dem Knotenwerkzeug ausbessern.

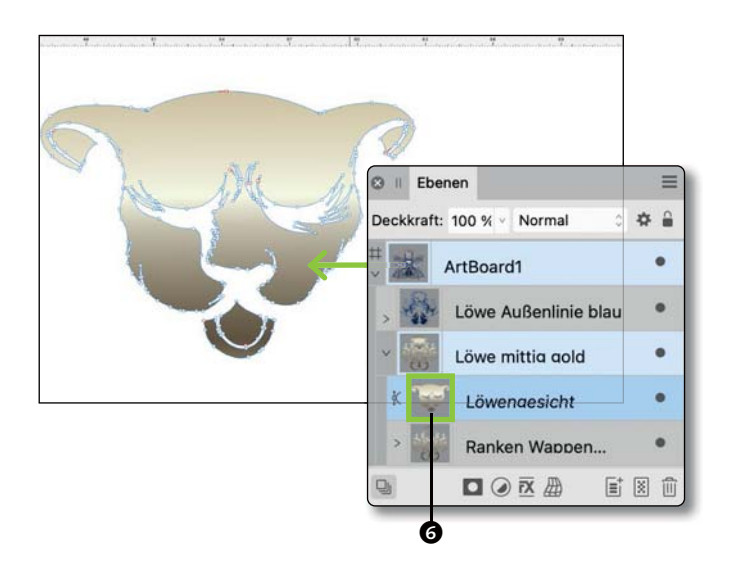

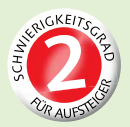

## **Objektstile speichern**

*Effekte, Füllungen und Objekteigenschaften übertragen*

Sie können Attribute wie Füllung, Kontur und Effekte als Objektstile speichern. Objektstile sind schnell auf neue Objekte übertragbar, das optimiert Ihren Designprozess. Sie können das Panel STILE über das Menü FENSTER • Stile öffnen. Zum Speichern Ihrer eigenen Stile sollten Sie eine separate Kategorie anlegen. Kategorien bringen Ordnung in Ihre gespeicherten Stile. Um Stile umzubenennen, klicken Sie per [ctrl]-Taste bzw. rechte Maustaste (Windows) auf einen Stil. Mit der Stilpipette können Sie Attribute aufnehmen und übertragen, die Stilpipette ändert dementsprechend ihr Aussehen.

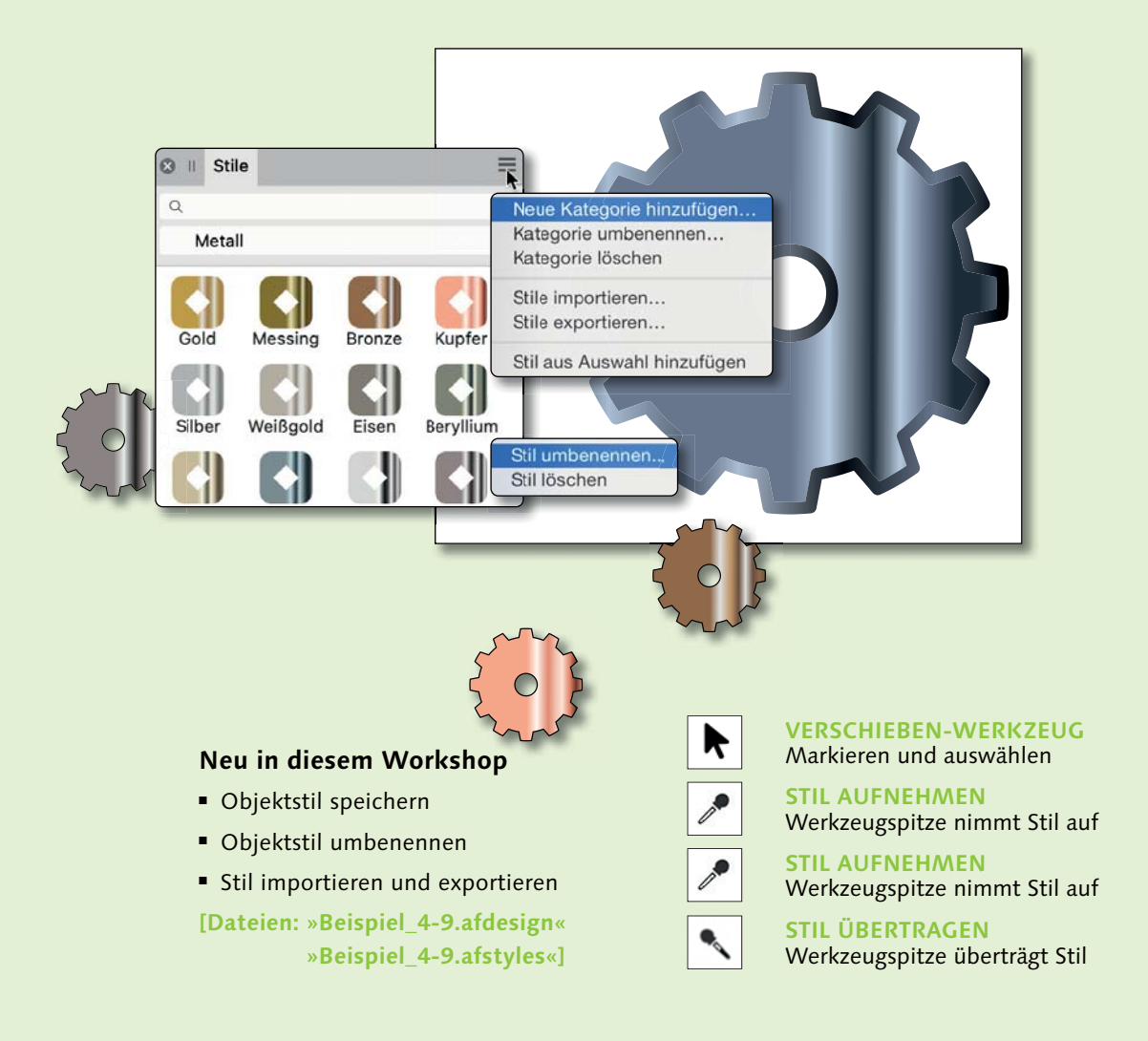

Objektstil speichern<br>Öffnen Sie »Beispiel\_4-9.afdesign«. Das Objekt <sup>4</sup> hat Verläufe in der Füllung **1** und der Kontur **2**. Wollen Sie beispielsweise diese metallischen Eigenschaften auf weitere Elemente anwenden, bietet sich das Speichern dieses Objektstils an. Öffnen Sie dazu das Stile-Panel. Fügen Sie zunächst im Stile-Panel über das Panelmenü <sup>3</sup> eine neue Kategorie (wie einen Ordner) hinzu. Wählen Sie jetzt das Objekt @ mit dem Verschieben-Werkzeug  $\blacksquare$  aus, und klicken Sie im Panelmenü auf Stil aus Auswahl hinzufügen.

## **2 Objektstil umbenennen**

Fügen Sie keine Kategorie hinzu, werden Ihre Objektstile unter STANDARD Ø gespeichert. Sie können beliebig viele Kategorien anlegen, z. B. METALL oder VERLÄUFE. Um einen Stil umzubenennen, klicken Sie ihn im Panel an **6**. Ist er blau umrandet, lässt er sich per rechten Mausklick umbenennen.

Um die Stilpipette auszuprobieren, ziehen Sie eine beliebige Form mit anderer Füllung und Kontur auf. Nehmen Sie den Stil des Zahnrads per Klick  $\sqrt{ }$  auf. Klicken Sie Ihre Form an, um den Stil zu übertragen  $\sqrt{2}$ .

**3 Stil importieren und exportieren** Sie können erstellte Objektstile exportieren und per E-Mail versenden. Um exportierte Stile in Affinity Designer zu öffnen, müssen Sie die ».afstyles«-Dateien importieren. Klicken Sie im Stile-Panel auf das Panelmenü <sup>7</sup>, und wählen Sie Stille importieren und die Datei »Beispiel\_4-9.afstyles« aus. Die Stile werden als Kategorie METALL <sup>3</sup> importiert.

**Anmerkung:** Für starke Objektstile können Sie Transparenzen (siehe Seite 114) oder Rauschen (siehe Seite 33) nutzen.

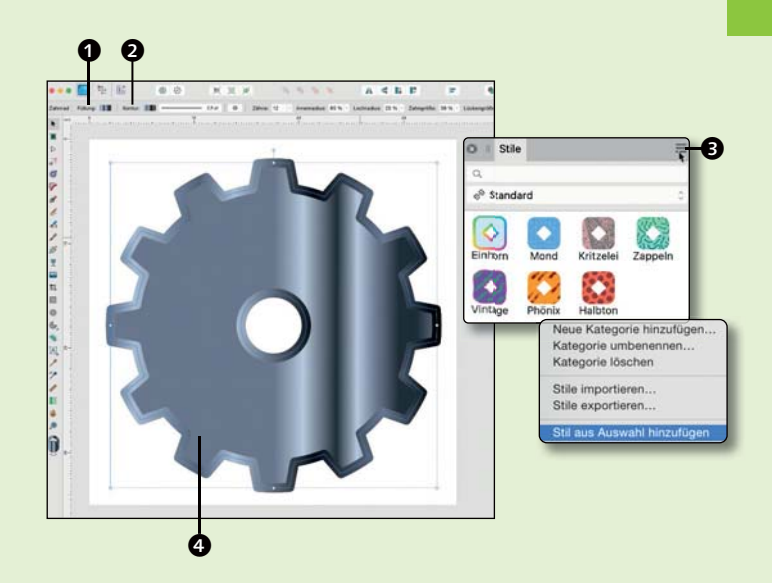

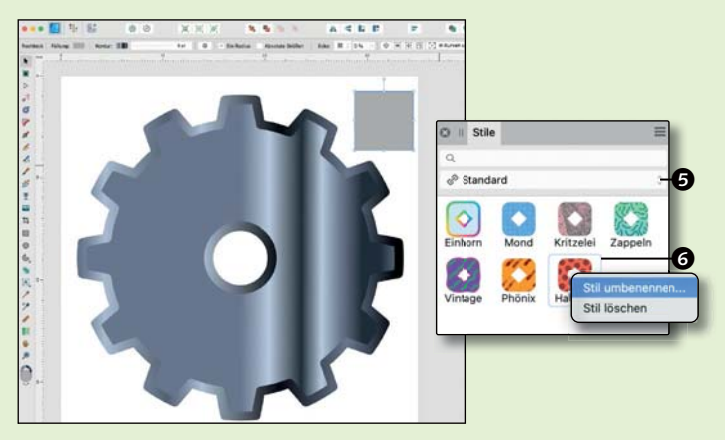

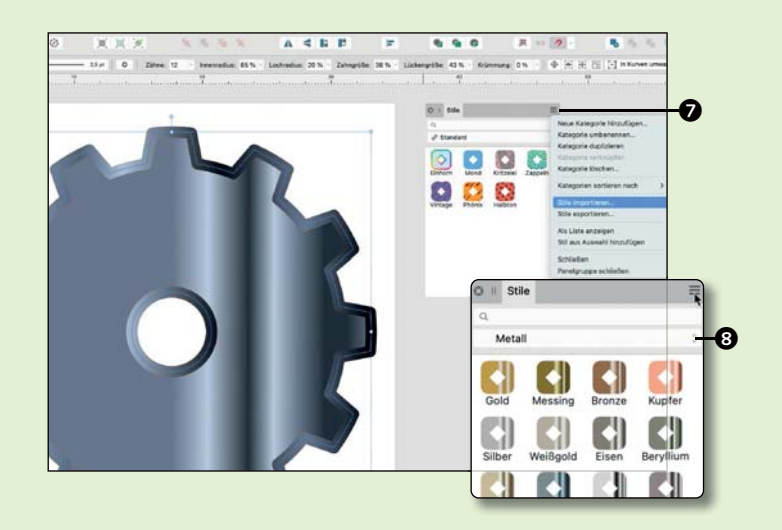

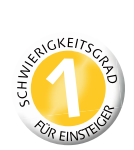

## **Objekte rastern**

## *Objekte für die Webausgabe in Pixelebenen wandeln*

Die Pixelansicht von Elementen ist für die Druckausgabe oder Webausgabe Ihrer Designs wichtig. So können Sie Ihre Arbeiten prüfen und sehen schnell, ob es Probleme mit Pixeltreppen oder der Linienstärke gibt. Um Objekte zu rastern, klicken Sie sie oder ihre Ebenen per rechten Mausklick an und wählen die Option Rastern. Sie können komplexe Objekte, Gruppen, Kurven, Linien und Texte rastern. Gerasterte Designelemente werden dann in Pixelebenen umgewandelt. Das kann beispielsweise sinnvoll sein, wenn Sie Arbeitsgeheimnisse wie Ebenenstrukturen nicht verraten wollen.

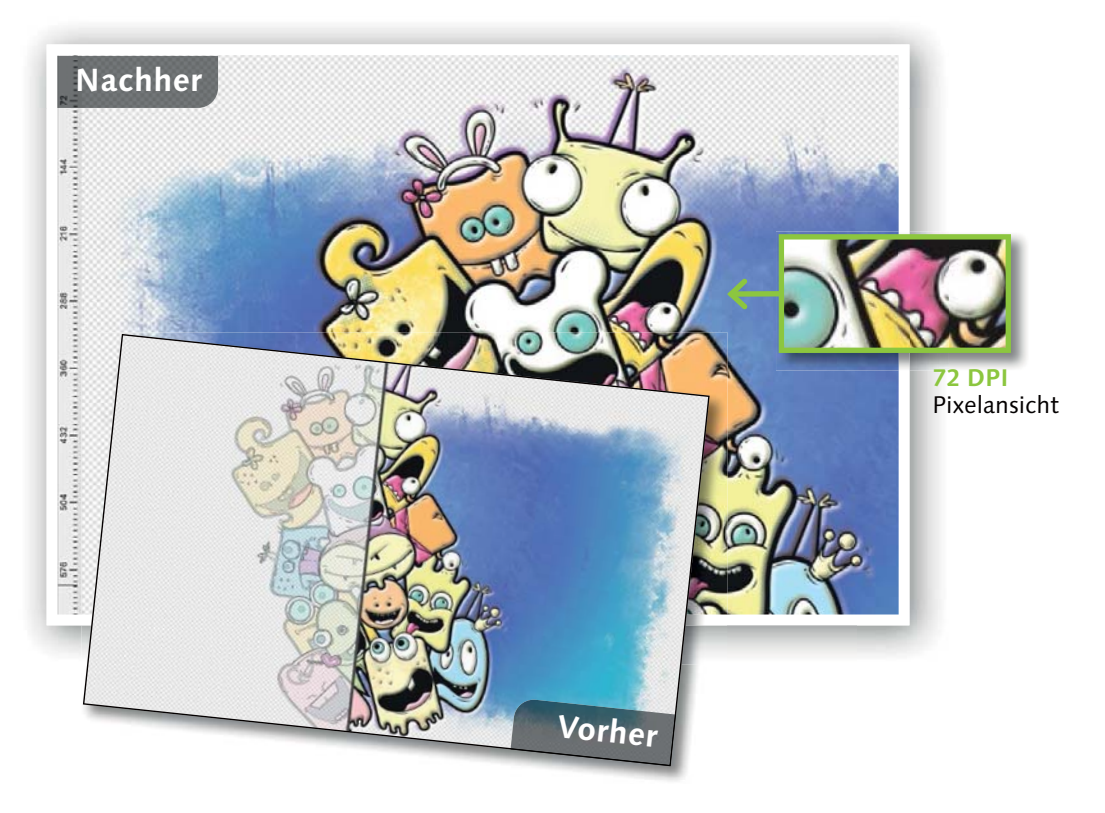

### **Neu in diesem Workshop**

- Objekte per Ansicht prüfen
- Objekte rastern
- Objekte rastern rückgängig

**[Datei: »Beispiel\_4-10.afdesign«]**

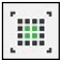

 $\Phi$ 

**PIXEL 72-96 DPI** Pixelansicht

**RETINA-PIXEL 144 DPI** Pixelansicht für Retina-Displays

**DRAHTGITTER 300 DPI** Vektor- und Pfadansicht, als X-ray, mit Umriss oder Haarlinie

**1 Objekte per Ansicht prüfen** Öffnen Sie das »Beispiel\_4-10.afdesign«. Blenden Sie das Raster über Ansicht ein. Klicken Sie auf Drahtgitter <sup>3</sup>, und prüfen Sie die Kurven auch für RETINA-PIXEL 2 und PIXEL 1. Exportieren Sie testweise eine PNG-Datei in 72 DPI, denn möglicherweise ist Ihre Grafik verpixelt. Das kann daran liegen, dass Linien **6** auf halben Pixeln liegen oder Effekte nach dem Export umgerechnet sind. Mit dem Knotenwerkzeug D verfeinern Sie die Grafik. Sind Sie mit der Pixelausgabe zufrieden, können Sie Ihre Arbeit rastern und exportieren.

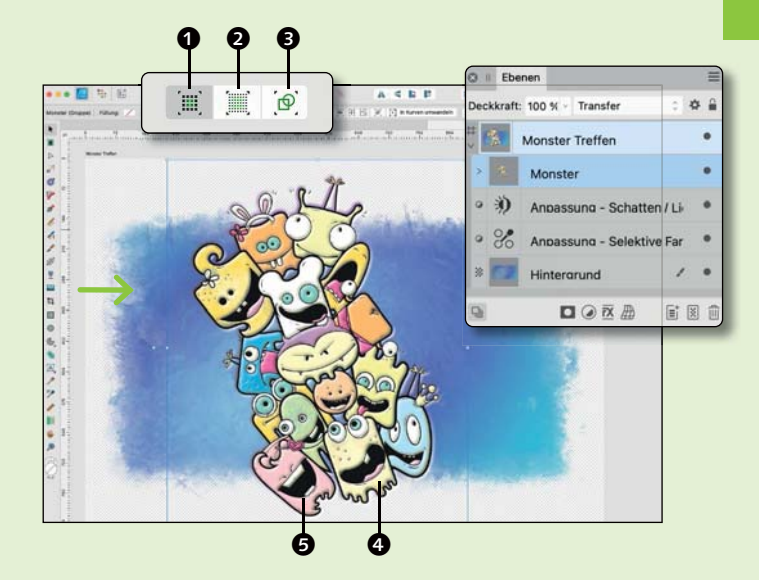

### **2 Objekte rastern**

Klicken Sie mit dem Verschieben-Werkzeug alle Ebenen mit gedrückter  $\boxed{\circ}$ -Taste an, und gruppieren Sie sie über einen Rechtsklick **6.** Um Objekte oder Ebenen zu rastern, können Sie entweder auf einer markierten Ebene oder der Grafik einen rechten Mausklick tätigen. Bei Mac-Touchpads ist der rechte Mausklick ein Klick mit gedrückter (ctrl)-Taste. Wählen Sie nun im Kontextmenü RASTERN 2 aus. Die gesamten Kurven und Ebenen werden daraufhin gerastert und als Pixelebene angezeigt.

## eckkraft: 100 % - Transfer n i Monster Treffen G  $\bm{a}$

### **3 Rastern rückgängig machen**

Nach dem Rastern können Sie Kurven nicht mehr bearbeiten. Gerasterte Elemente werden zu Pixelebenen <sup>3</sup>. Sollten Sie Elemente versehentlich gerastert haben, können Sie das ganz einfach über  $\lceil \frac{\text{cmd}}{\text{cmd}} \rceil / \lceil \frac{\text{Strg}}{\text{strg}} \rceil + \lceil \frac{\text{Strg}}{\text{strg}} \rceil$ widerrufen. Wissen Sie nicht, wann Sie etwas gerastert haben, speichern Sie Ihre Datei unter anderem Namen und mit Protokoll <sup>.</sup> Gehen Sie im Protokoll zurück, kopieren Sie die ungerasterte Ebene, und fügen Sie diese in Ihr aktuelles Dokument wieder ein.

**Auch hilfreich:** Erstellen Sie vor dem Rastern Snapshots (siehe Seite 80).

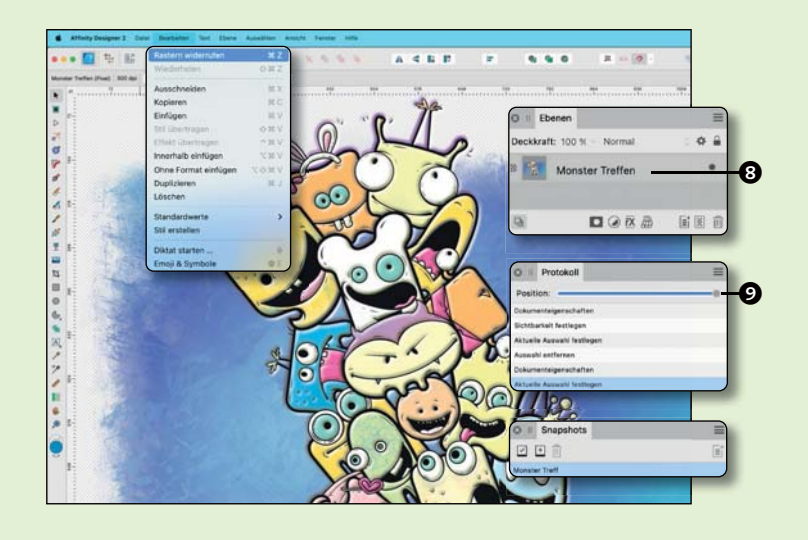